## **PHR-specific Prebook Report in VAOS**

These instructions review how to use the "2023-2024 Provider Flu Prebook" Report(s) in VAOS to find prebook requests in your PHR for the upcoming Influenza Season now that the Prebooking Window has closed.

If you have questions, please email*:* **[TXVaccineOrders@dshs.texas.gov](mailto:TXVaccineOrders@dshs.texas.gov)**

- 1. Log in to VAOS using your Responsible Entity (RE) account.
- 2. Navigate to the **Reports** Object in the drop-down menu located towards the top-left of your screen:

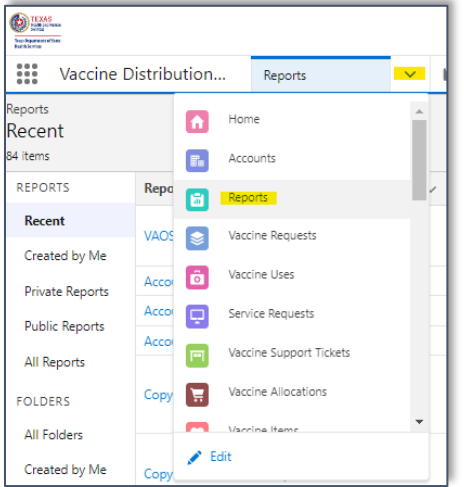

3. Next, click the "Shared with Me" option located under "Folders" on the left side of the page:

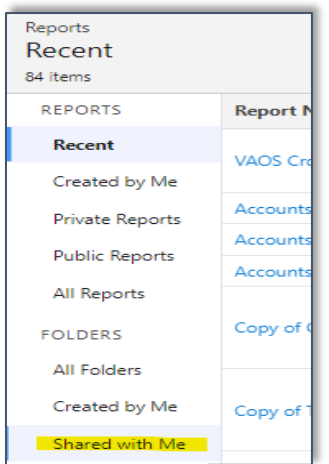

- 4. The folders that you have access to will be listed on the screen. As an RE, you should have the "Regional User Reports" folder and the "Region \_ RE Reports" folder.
	- a. In this example, Central Office Staff have access to all the Regional Folders.

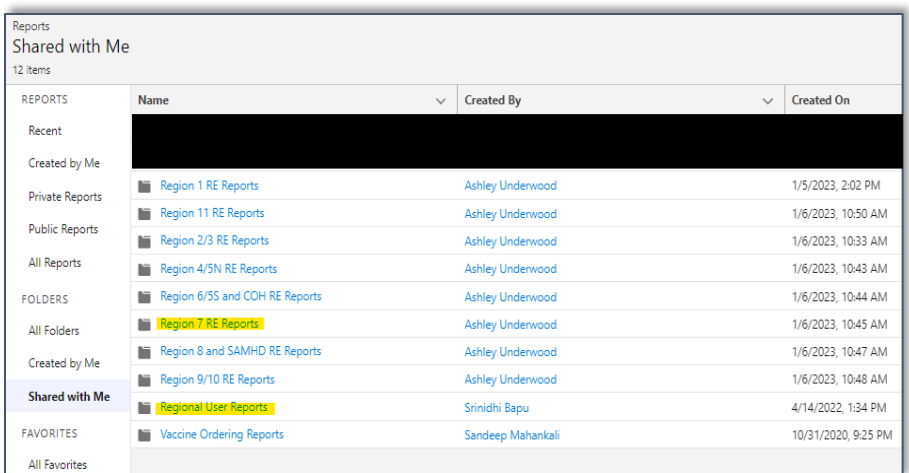

- 5. Next, click the Regional Folder that corresponds to your PHR. The following examples will use the Region 7 RE Reports folder.
- 6. With the PHR-specific folder open, scroll through until you find the "PHR \_ 2023-2024 Provider Flu Prebook" Report.

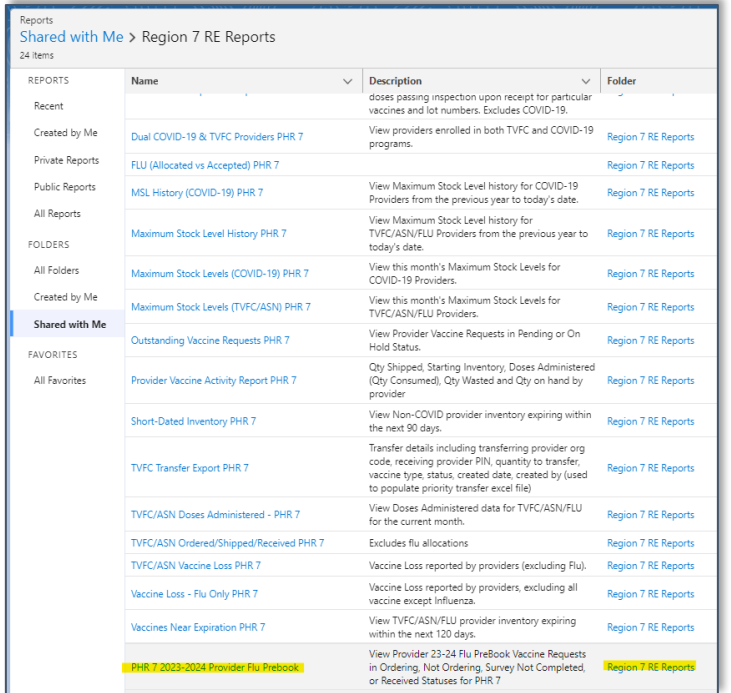

- 7. Click the Report's Name to open it in a new window of VAOS.
- 8. The "2023-2024 Provider Flu Prebook" Report is shown below:

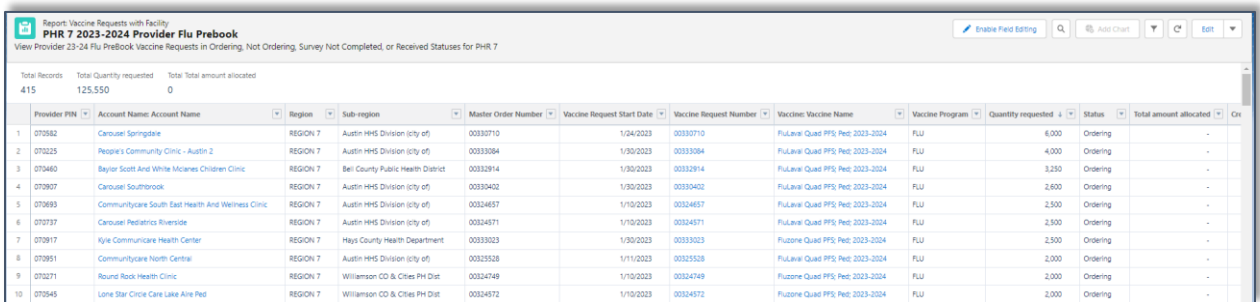

- 9. There are several components to the report, each of which will be covered in more detail as well as what an RE can do with the report to find specific information.
	- a. First, let's cover how to **Clone the Report** for Personal Use.
		- i. Use the "Save As" button, located in the drop-down menu at the top-right, to save the report in your Private Folder.
		- ii. This allows the report to be modified, filtered, and edited without disrupting the template for other users in the PHR Folder.

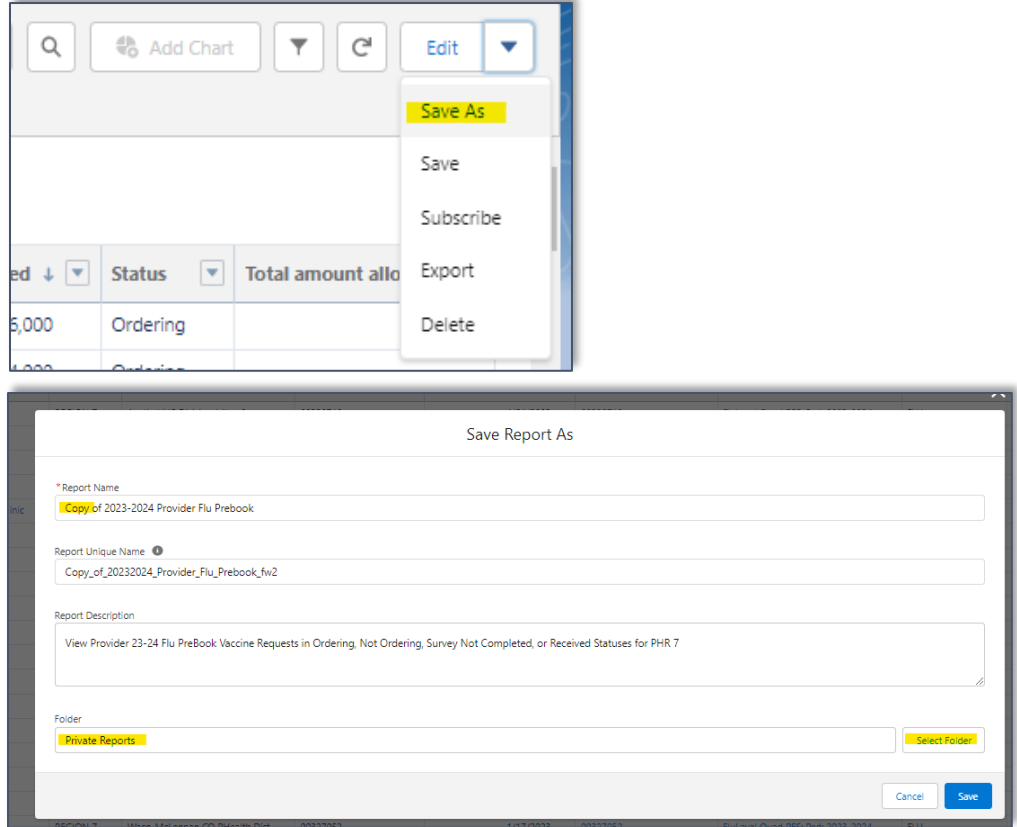

- 10. After the report is saved in your Private Folder it can be edited and filtered as necessary.
- 11. Fields of Interest include:
	- a. PIN/Account Name
	- b. Vaccine Name (that was prebooked)
	- c. Quantity Requested (prebooked amount)
	- d. Status
		- i. **Ordering**: Prebook Module was submitted and a request for a 2023-2024 Presentation was generated.
		- ii. **Not Ordering**: Prebook Module was submitted but the provider chose not to prebook for the 2023-2024 season.
		- iii. **Survey Not Completed**: The provider did not interact with the prebook module and has no prebook on file.
	- e. Created Date
- 12. To Export the report into a .xlsx, .xls, or .csv File, click the drop-down arrow at the top-right and click "Export". The file format can be selected when "Details Only" is chosen:

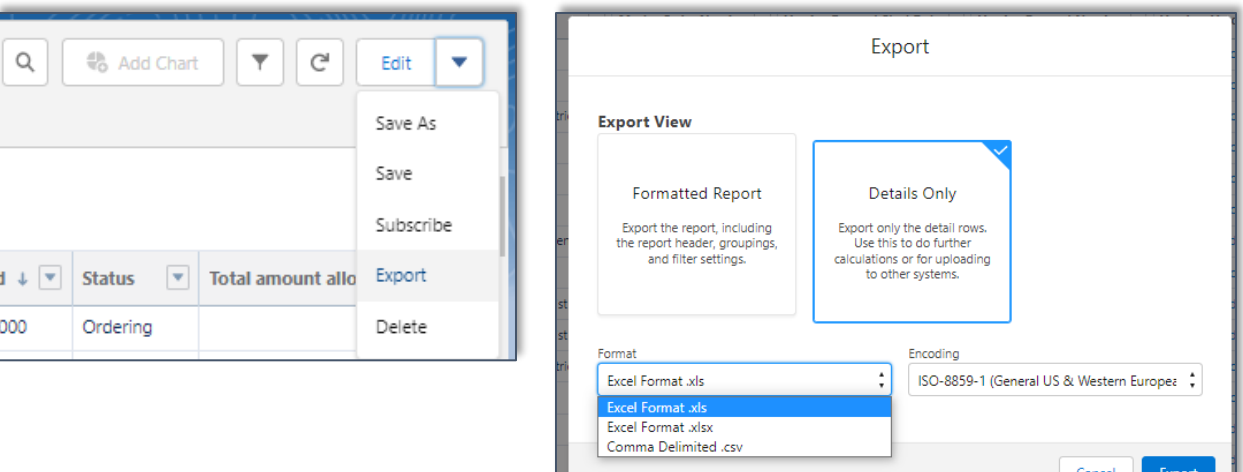

- 13. If you're using a copy in your Private Folder, you may add fields or adjust the filter options after clicking "Edit" from the top-right of the page:
	- a. The report builder menu appears after Edit is clicked.

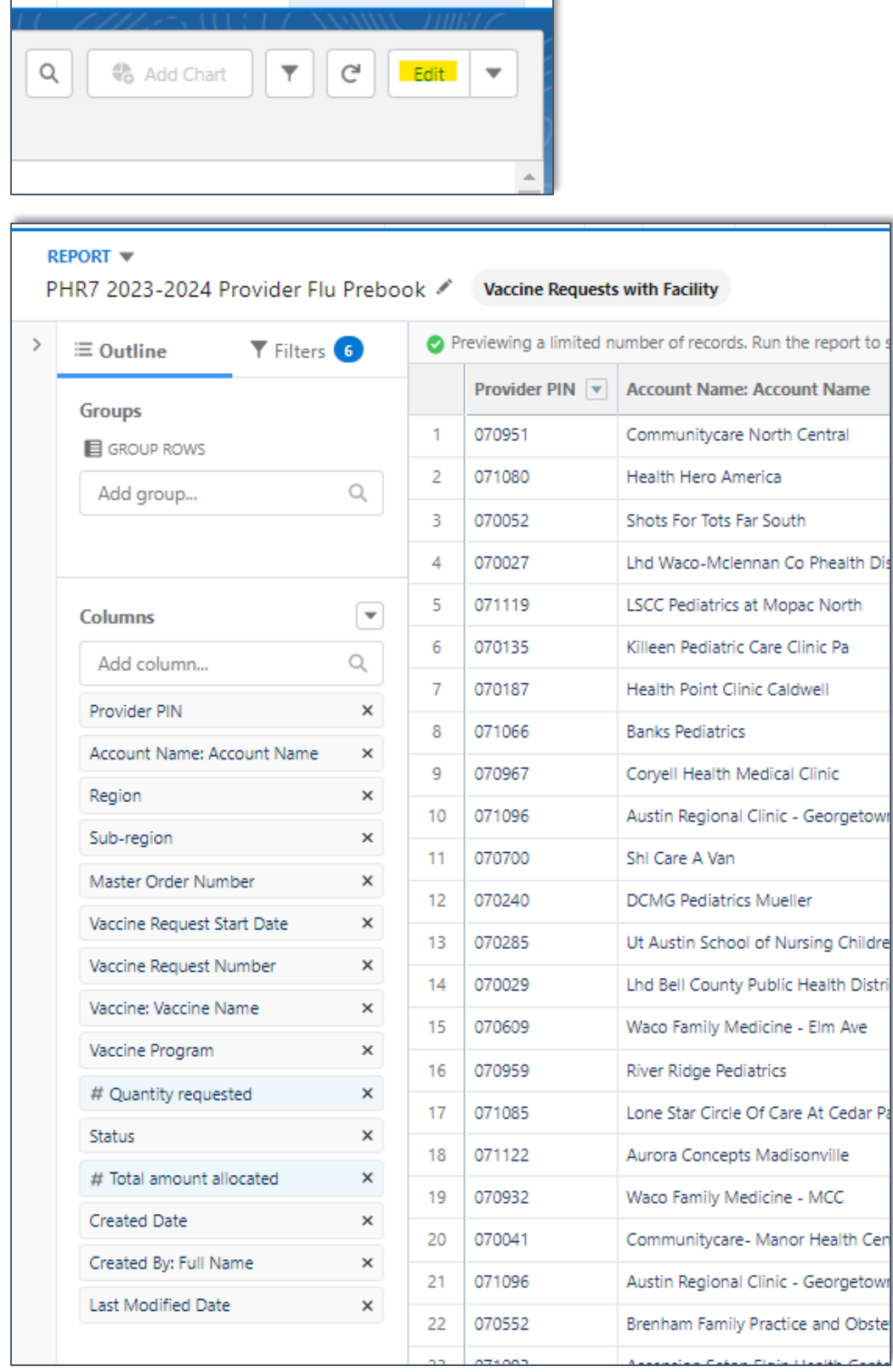

- b. The "Outline" tab allows fields to be added/removed.
- c. The "Filters" tab allows the conditions of the report to be modified. In this example for PHR 7, the filters shown do the following:
	- i. *Created Date*: when the prebook record was created.
	- ii. *Status*: The three statuses mentioned above plus Received, Sent to VTrcks, and Shipped are included to appear in the report.
	- iii. *Record Type*: should remain "Pre-Booking".
	- iv. *Account Name*: filters out the test facility ZZ Test Data Purge. Can be modified to filter by a facility of interest in your region.
	- v. *Region*: equal to your PHR.
	- vi. **Provider PIN**: not equal to "" removes Blank PINs from the report. Can be modified to "equal to: XXXXXX" to filter by a particular PIN# in your region.

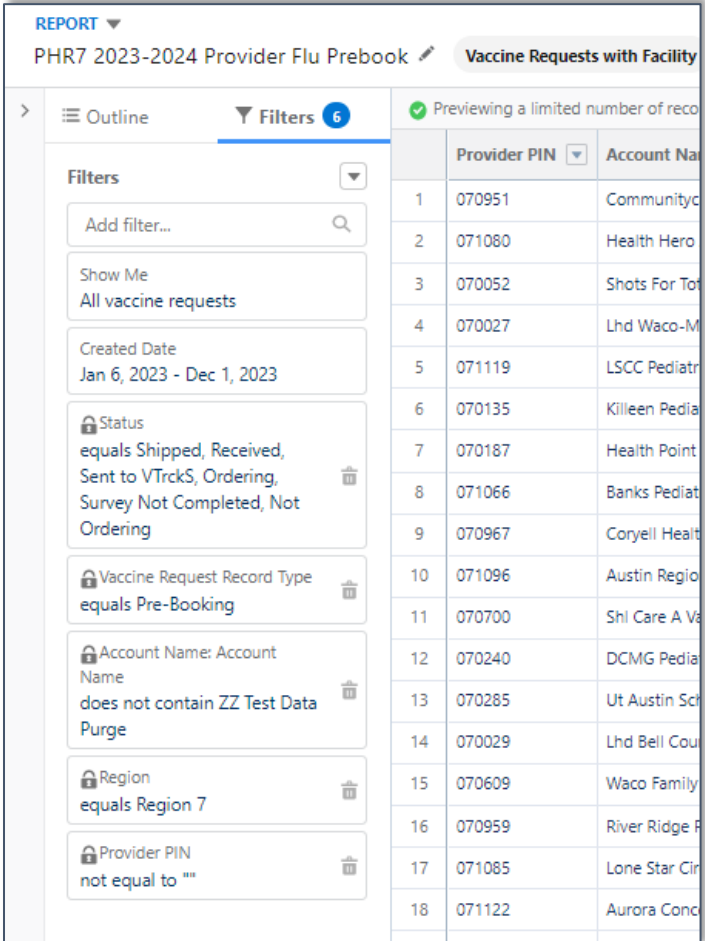

d. Once adjustments have been made, click "Save and Run":

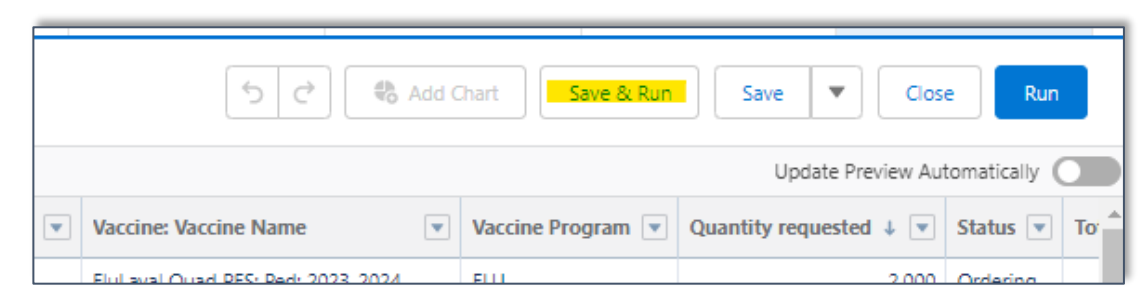

This completes the in-depth look at the Prebook Reports available to REs. If there are additional questions about a topic covered in this document, please email us at: **[TXVaccineOrders@dshs.texas.gov](mailto:TXVaccineOrders@dshs.texas.gov)**